## **MR-EP MacOS のインストール**

①Web コンソールにログインします。

②[設定]タブ > [ダウンロード]の順にクリックします。

③Mac OS の下にある「ダウンロード」をクリックし、インストーラーファイルをダウンロードします。

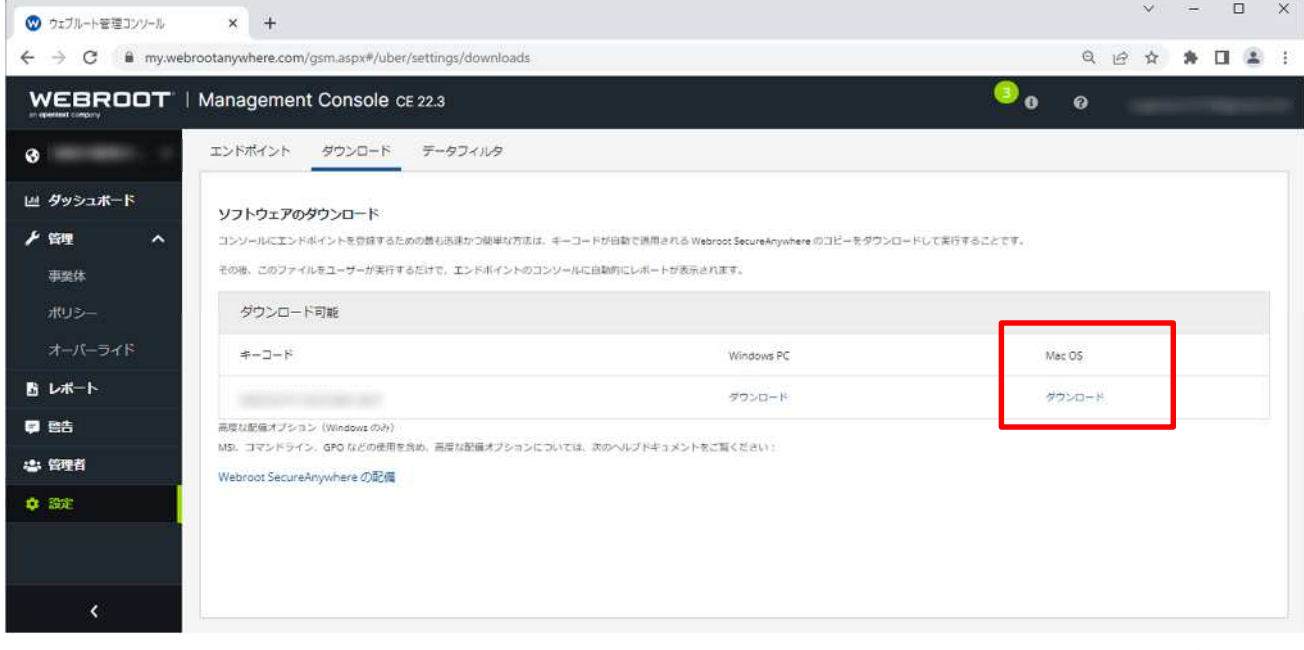

④画面の右下隅にある[ダウンロード]をクリックして、 WSAMACSME.pkg を選択します。

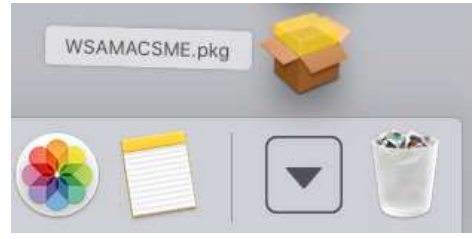

⑤[WebrootSecureAnywhere のインストール]画面が表示されたら「続ける」をクリックします。

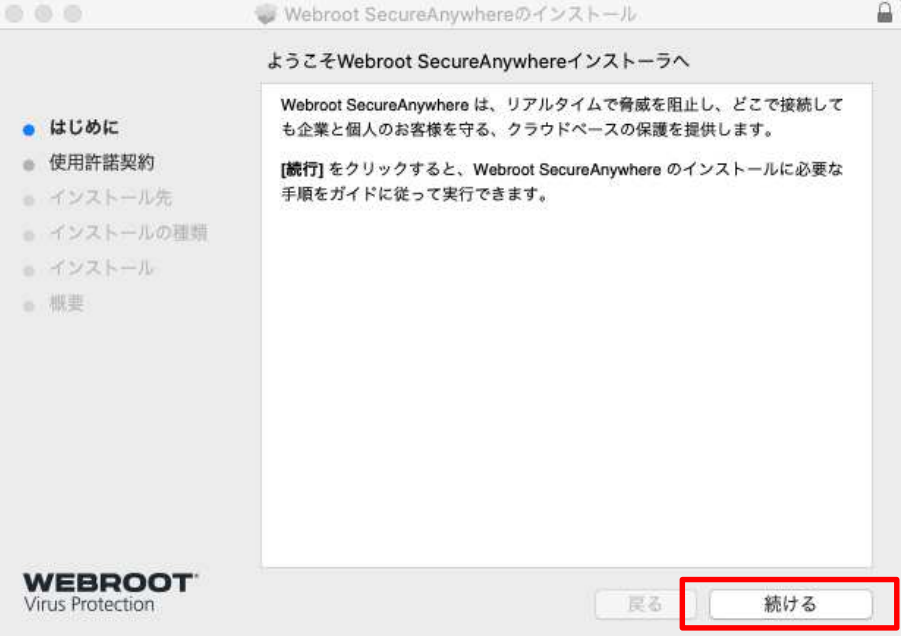

#### ⑥言語選択のプルダウンから「日本語」を選択し、「続ける」をクリックします。

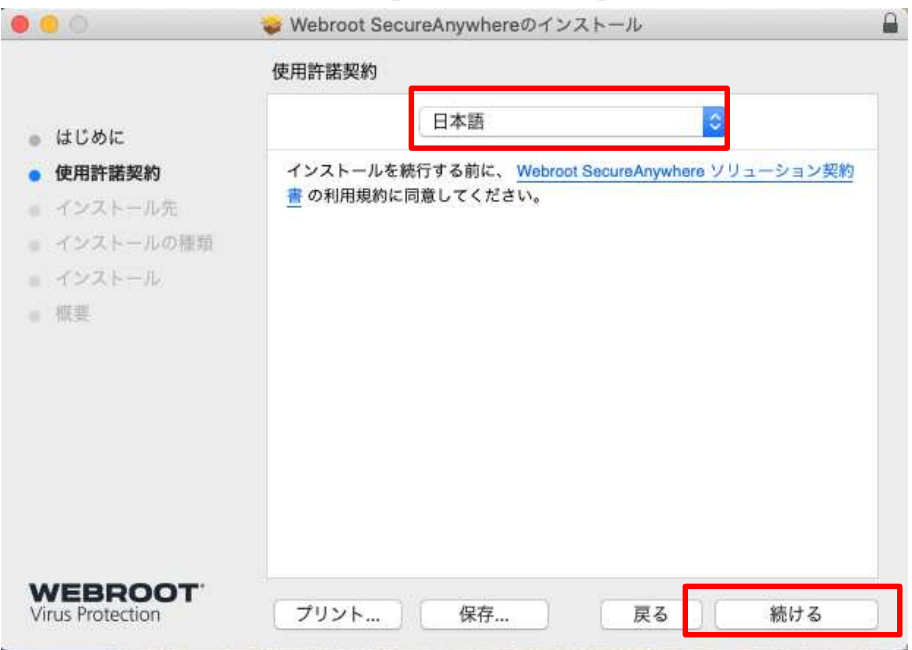

#### ⑦使用許諾契約に関するポップアップが表示されたら「同意する」をクリックします。

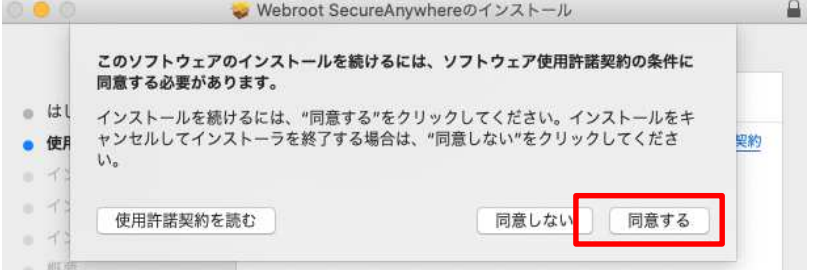

# ⑧「インストール」をクリックします。

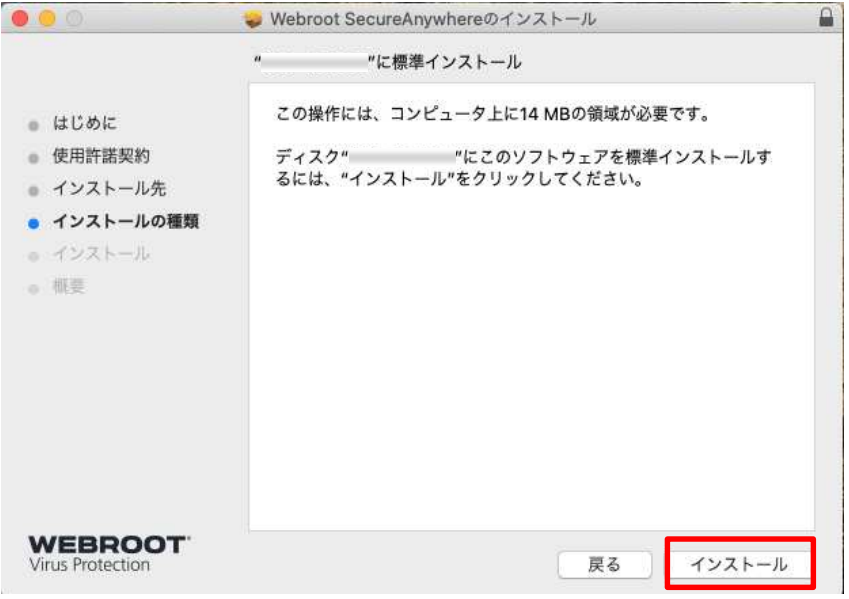

⑨ユーザー名とパスワードを入力し、「ソフトウェアをインストール」をクリックします。

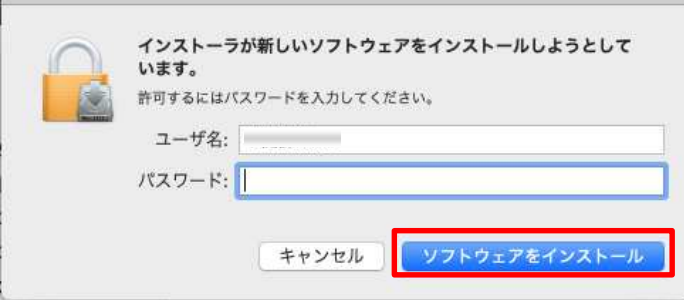

#### ⑩「閉じる」をクリックします。

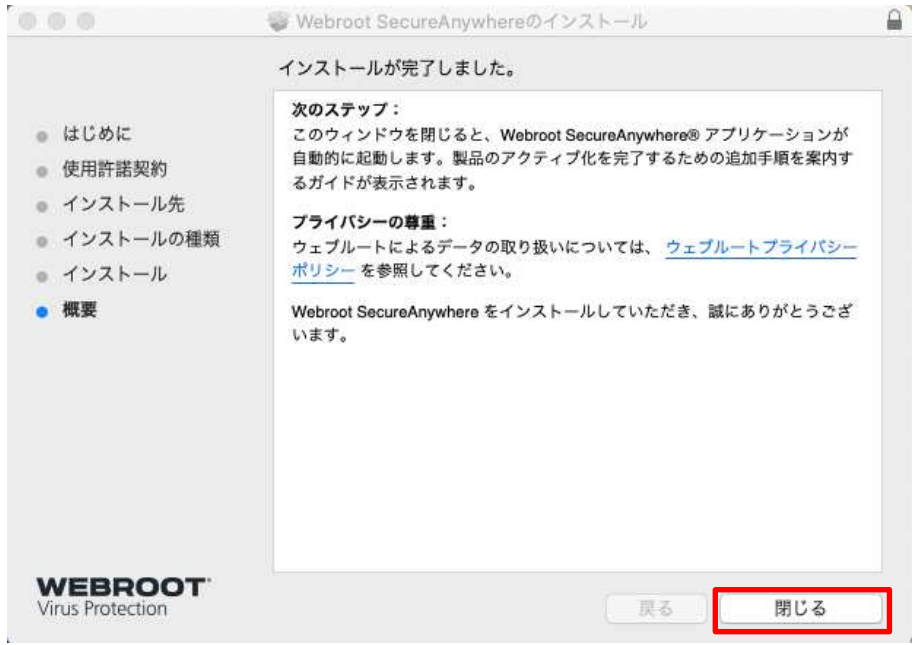

⑪少し遅れて、[アクティブ化]画面が表示されます。キーコードを入力し、「ソフトウェアをアクティブ化する」をクリックします。 ※キーコードはライセンス発行時にお送りしている文書「MR-EP 契約内容案内」に書かれている 20 桁のシリアル番号です。

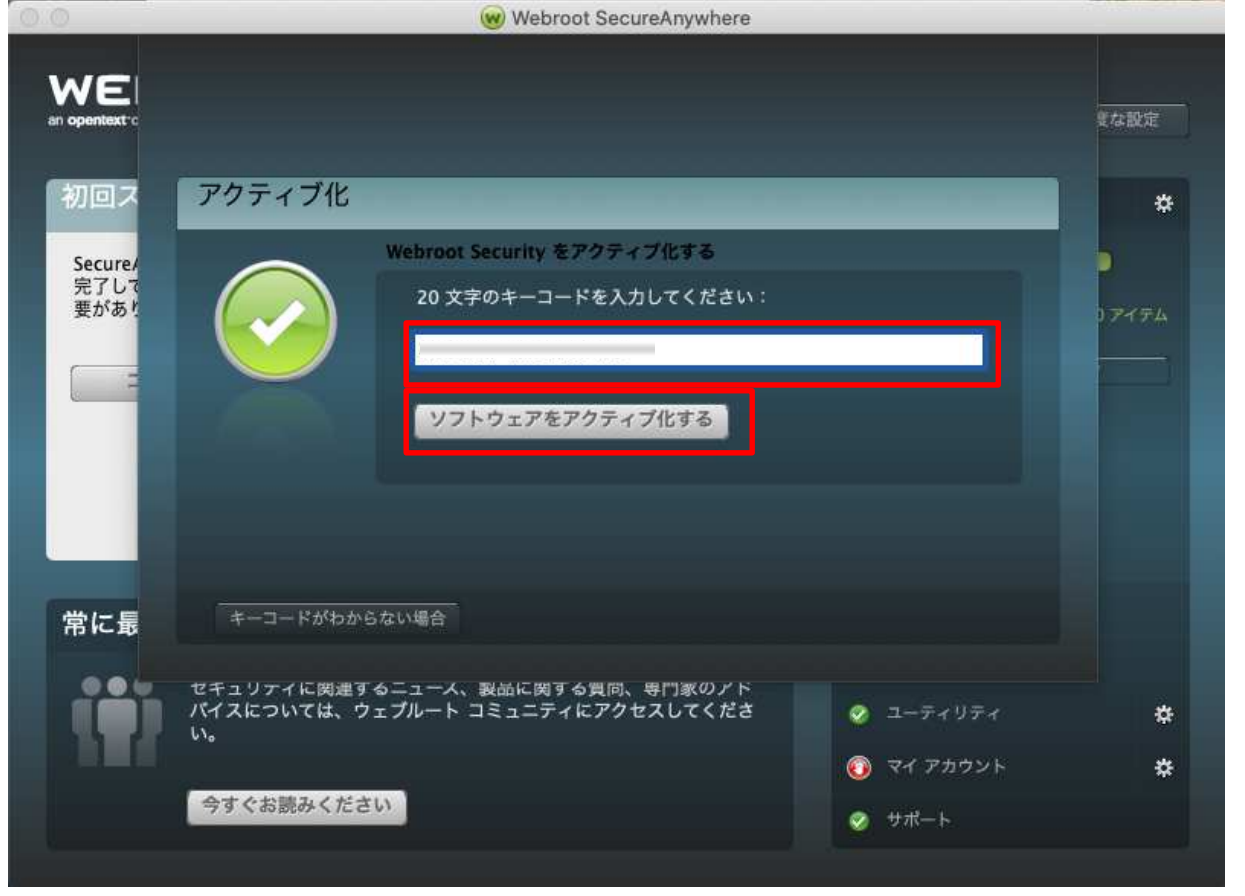

⑫フルディスクアクセスを許可するように要求する場合があります。[ディスクのフルアクセス権]ダイアログボックスが表示されたら、 「システム設定を開く」をクリックします。

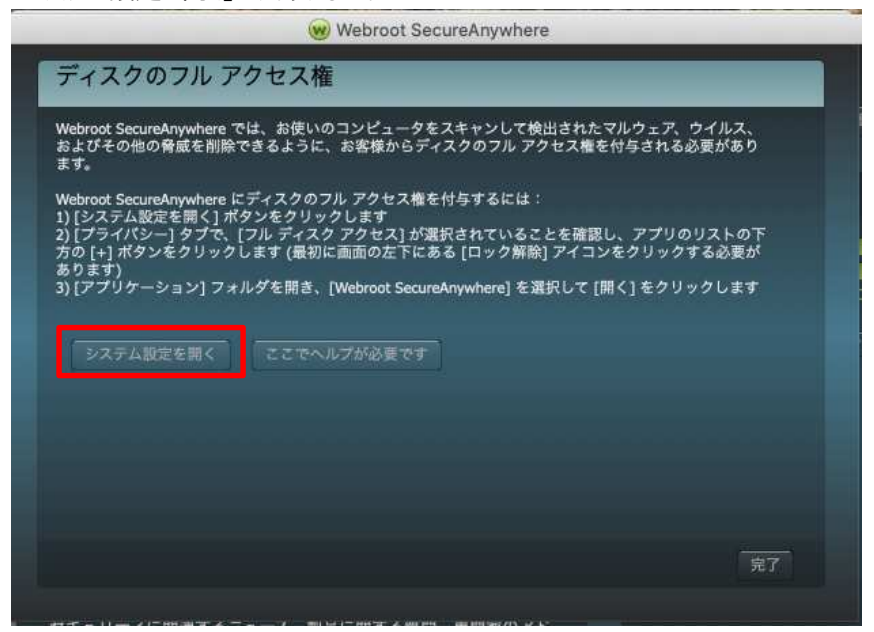

⑬セキュリティとプライバシー]画面が表示されたら、「変更するにはカギをクリックします」をクリックします。

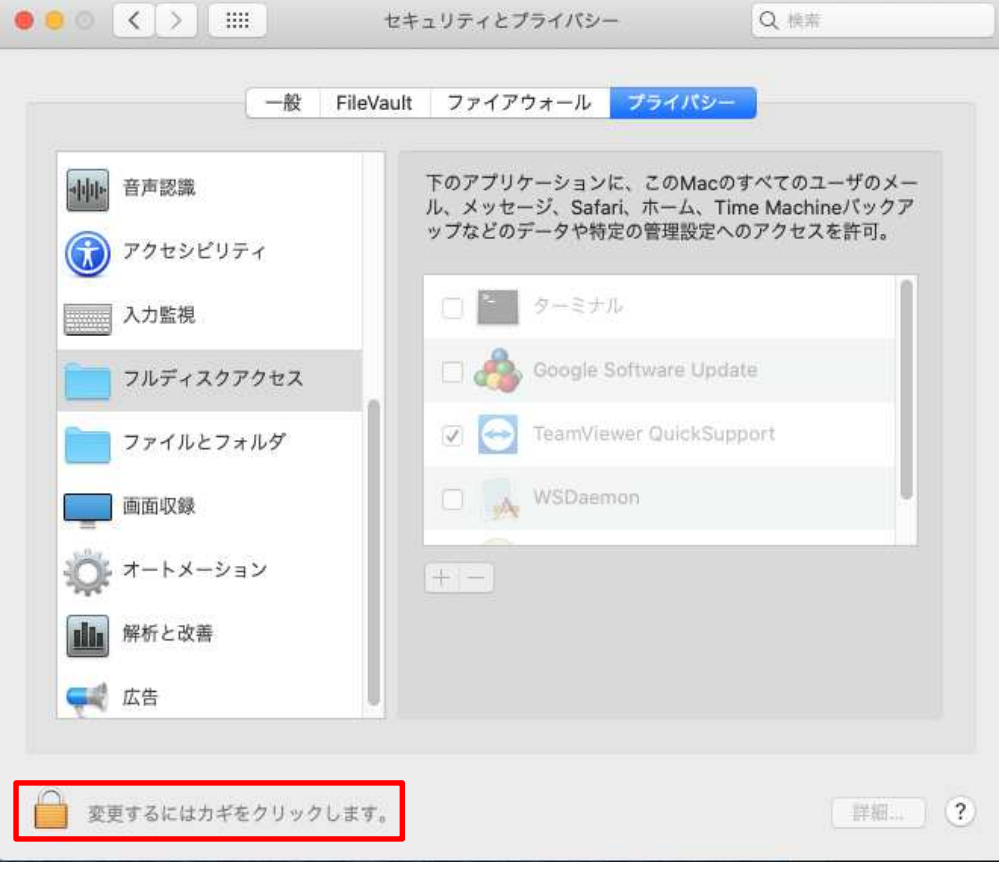

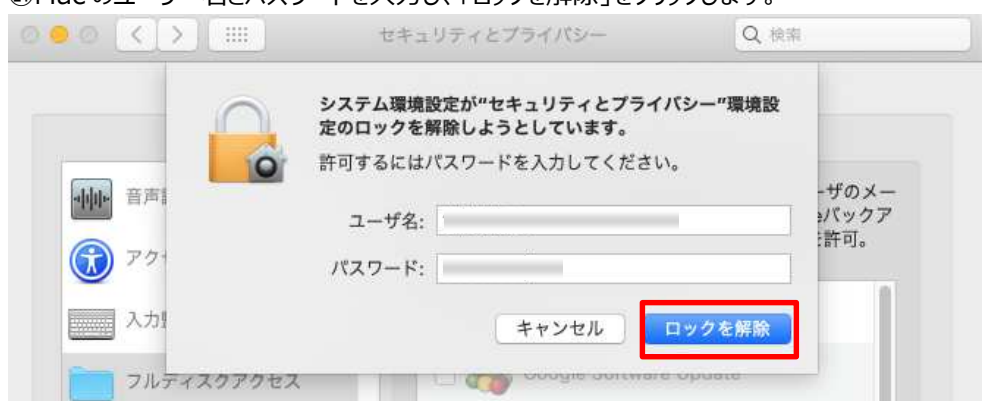

#### ⑭Mac のユーザー名とパスワードを入力し、「ロックを解除」をクリックします。

#### ⑮許可されたアプリケーションリストの左下にある「+」ボタンをクリックします。

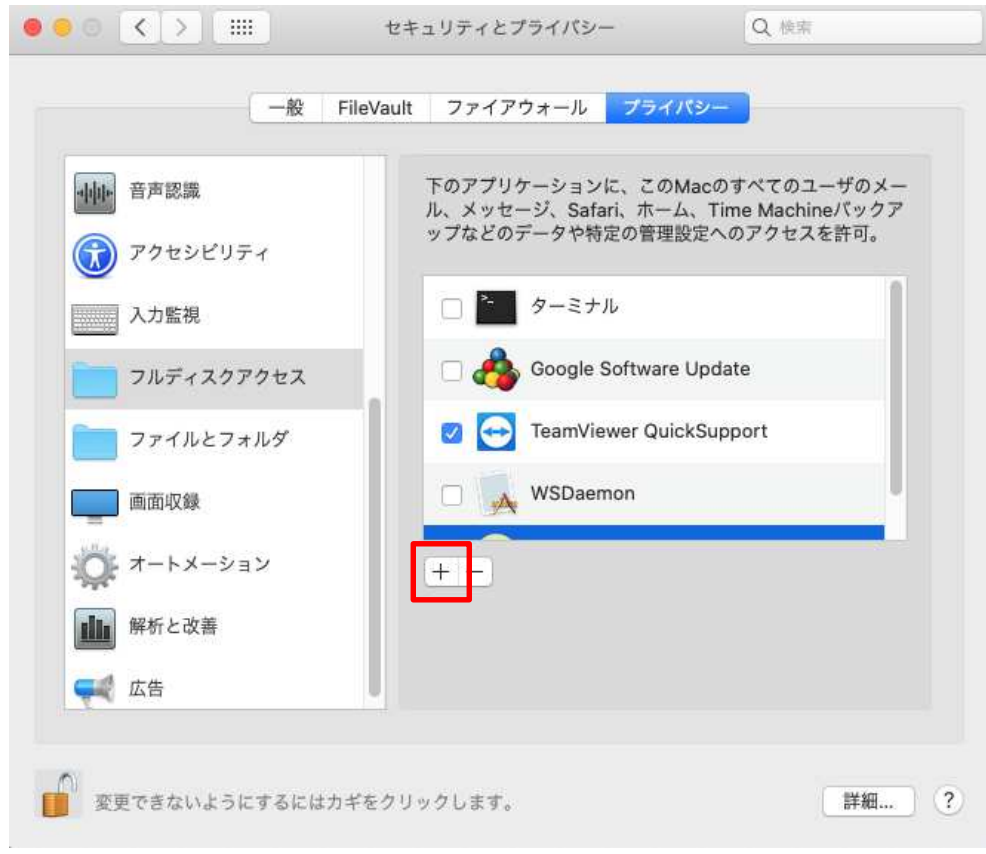

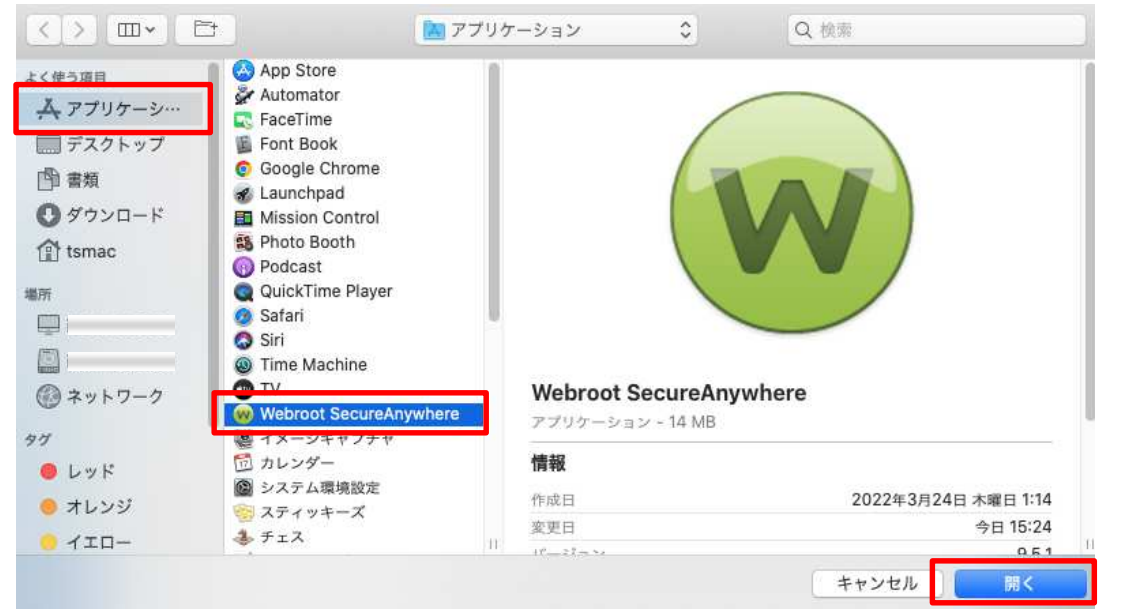

#### ⑯[アプリケーション]タブをクリックし、[WebrootSecureAnywhere]を選択して「開く」をクリックします。

#### ⑰「今すぐ終了」をクリックします。

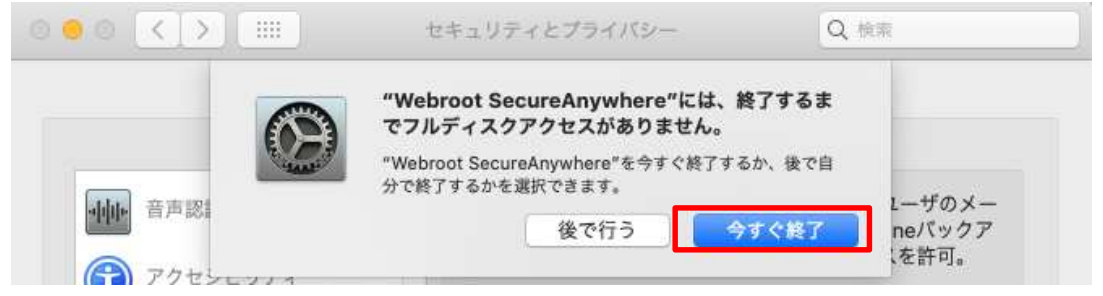

⑱Webroot SecureAnywhere が許可されたアプリケーションリストに表示され、チェックボックスがオンになります。

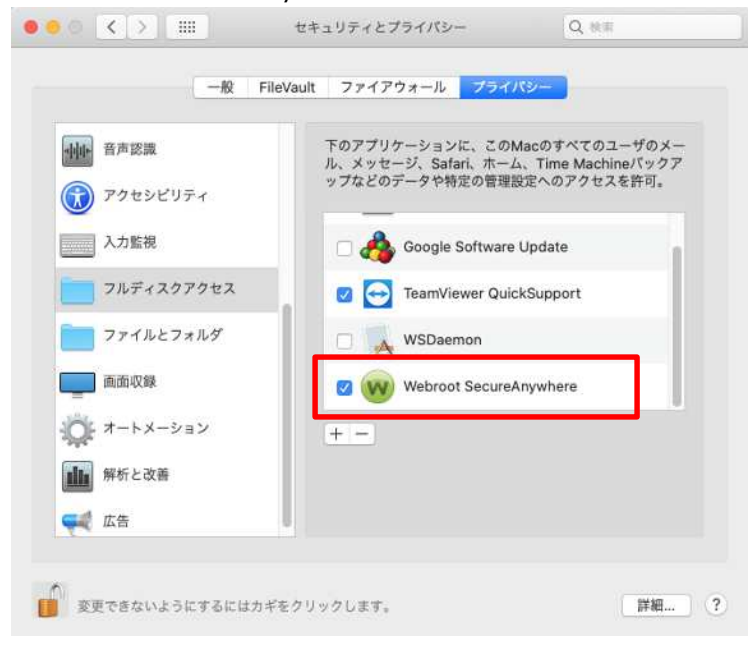

# ⑲「変更できないようにするにはカギをクリックします」をクリックします。 - 一般 FileVault ファイアウォール プライバシー

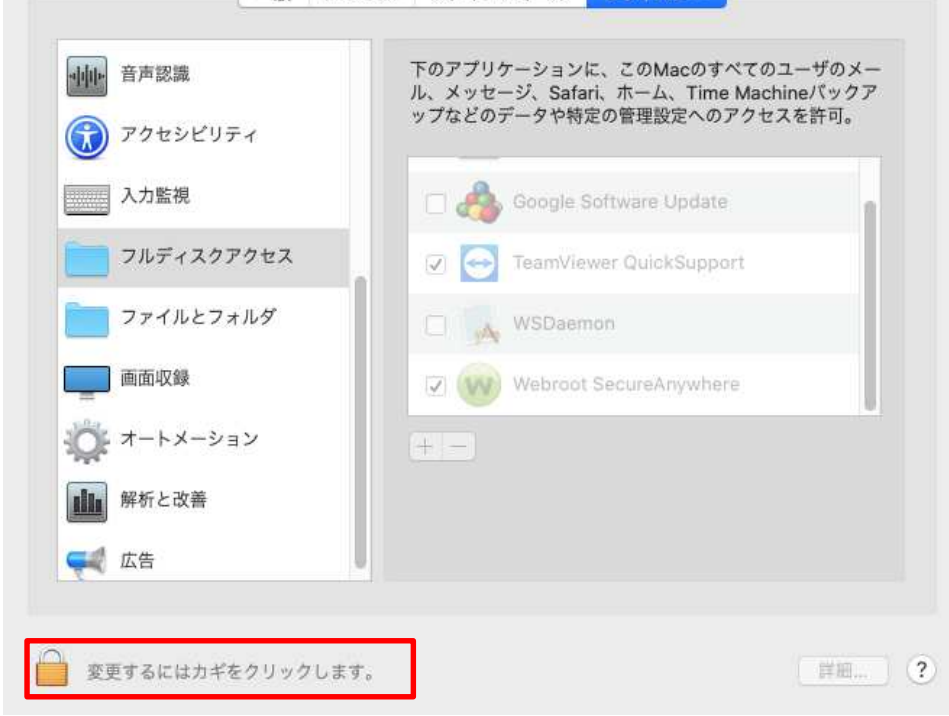

### ⑳Webroot SecureAnywhere ウィンドウに戻り、[完了]をクリックします。

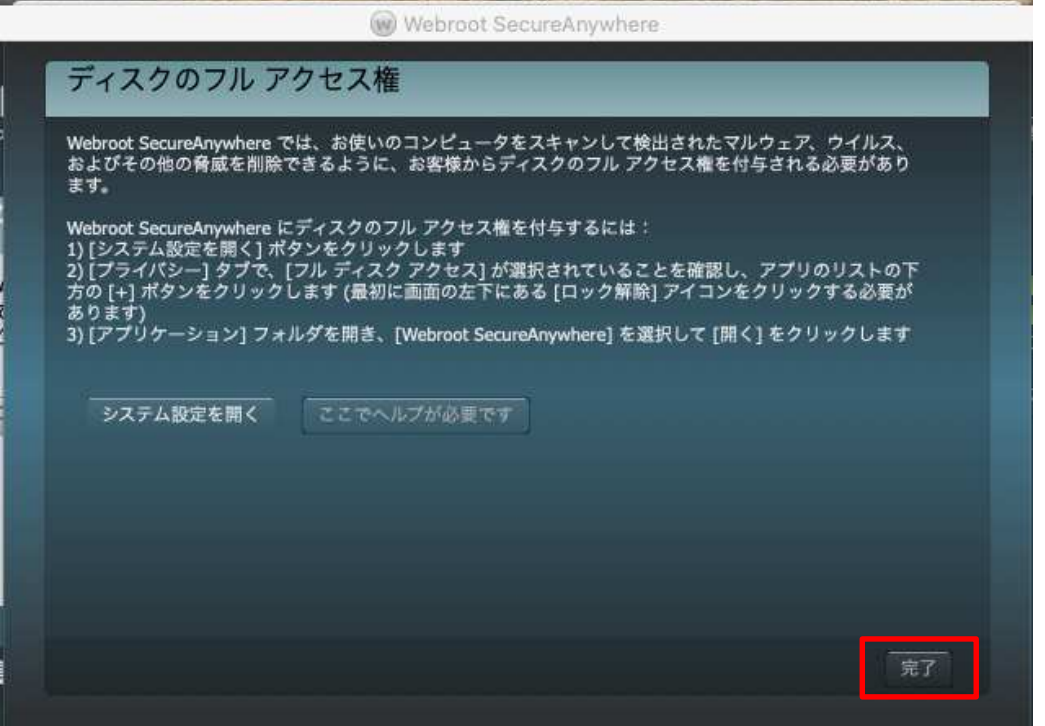

㉑スキャンが始まります。脅威が見つからない場合は、スキャンが完了するとウィンドウが緑色に変わります。

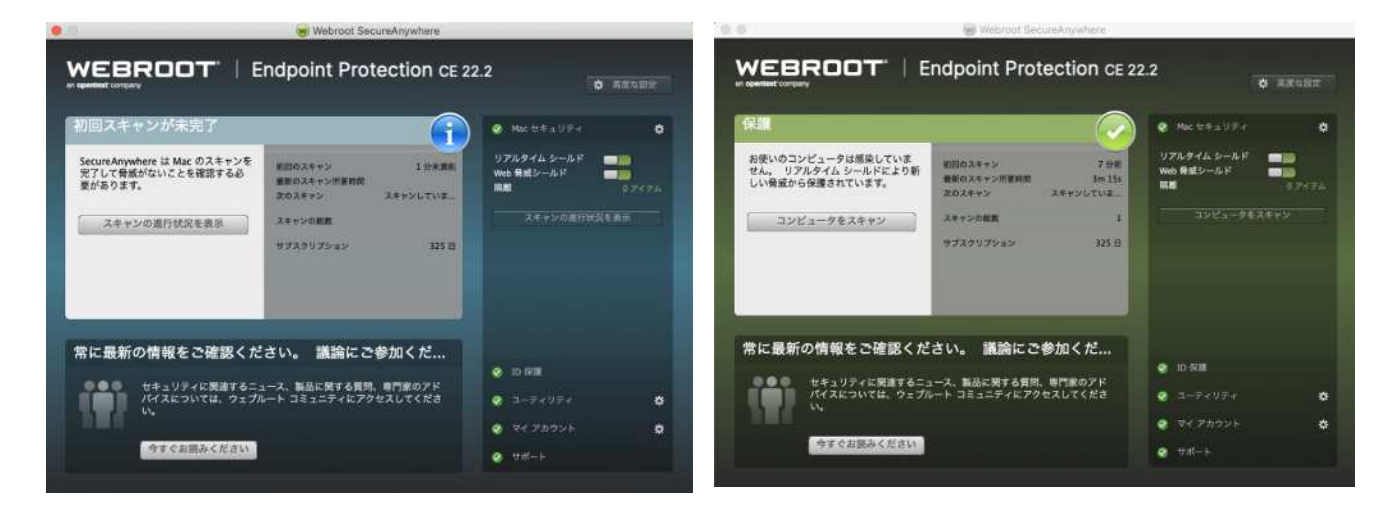

㉒「インストールが完了しました」と表示されたら「閉じる」をクリックします。

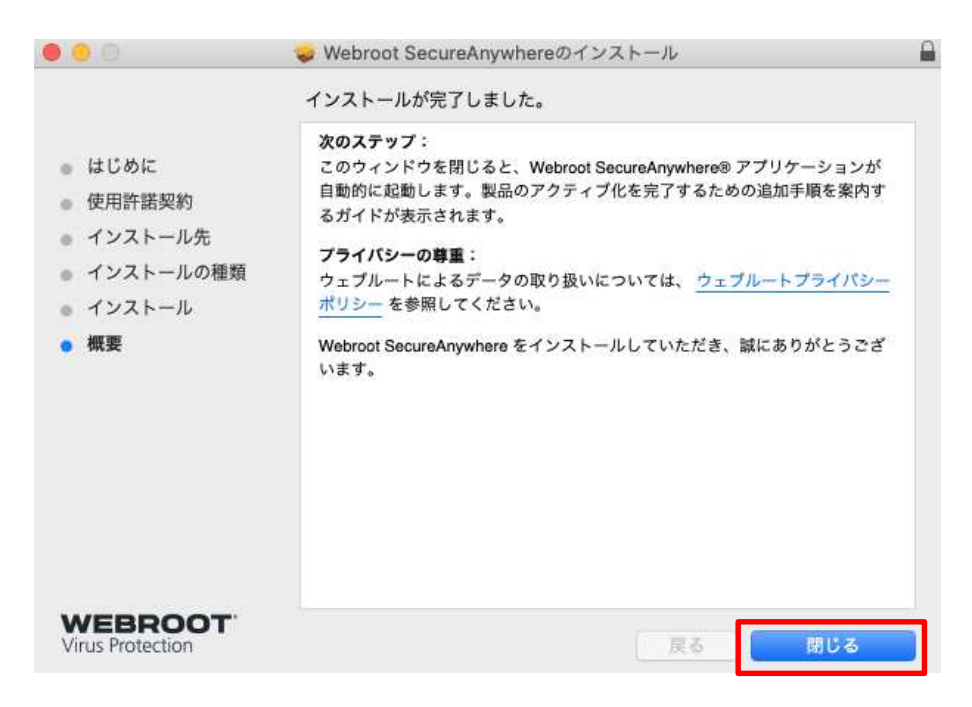